NGL-centrum

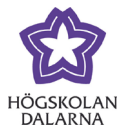

# **Kursmeny – en översikt**

Den här manualen ger en översiktlig beskrivning av kursmenyn som finns till vänster i alla kursrum. För mer information om respektive funktion och verktyg, se separata manualer.

Längst upp till vänster, ovanför själva menyn, står kurskoden för kursen.

# *Startsida*

På startsidan för kursen finns flera olika ytor:

- Mina anslag: Här finns nyheter från lärare på kursen. Det går att läsa fler anslag (om det finns några) genom att klicka på "fler anslag…" nere till höger i rutan.
- Mina meddelanden: Här finns nya meddelanden från lärare och studenter på kursen.
- Att göra: Här syns när olika uppgifter i kursen ska lämnas in.
- Kräver uppmärksamhet (lärare): Här finns uppgifter som behöver bedömas, rättas, osv.
- Nyheter: Direktlänkar till allt oläst innehåll i kursrummet
- Länkar: Här finns det länkar till flera av våra andra system såsom Samtal, Zoom, Videochat, Supportsidorna, manualer för Learn samt även direktlänkar för att installera både lärar- och studentappen på telefon och surfplatta.

### NGL-centrum

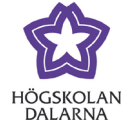

E-post: [support@du.se](mailto:support@du.se)

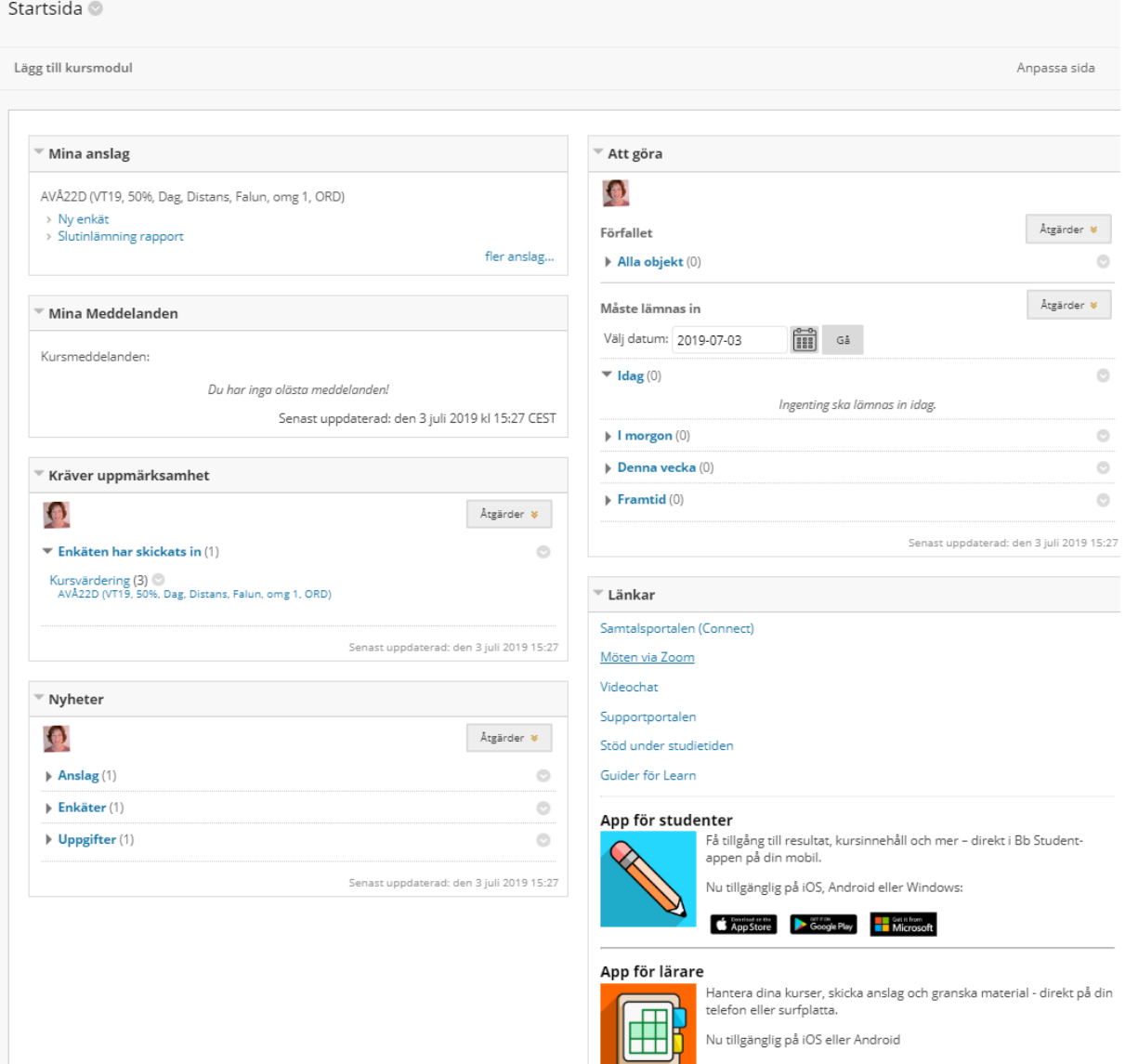

Nu tillgänglig på iOS eller Android App Store Google Play

NGL-centrum

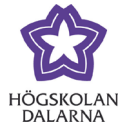

Publicerad av: Peter Norberg

Publicerad på: XX1234

### *Anslag*

Här visas alla anslag för kursen. Lärare kan skapa nya anslag genom att klicka på "Skapa

#### anslag" uppe till vänster. Anslag syns för gäster

#### Anslag

Nya anslag visas precis nedanför det flyttbara fältet. Sortera om genom att dra anslagen till nya platser. Flytta prioriterade anslag ovanför det flyttbara fältet för att fästa dem högst upp i listan och förhindra att ett nytt anslag lägger sig ovanför. Ordningen som visas här är den ordning deltagarna ser. Deltagarna ser inte fältet och kan inte sortera om anslagen.

Skapa anslag

Nya anslag visas under den här raden

Välkommen till kursen! Publicerades: den 7 juni 2017 kl 9:21 CEST

### *Kursinformation*

Innehållsyta som är öppen för gäster och blivande studenter i kursen. Här kan lärare lägga in till exempel schema och litteraturlista. Länk till kursplanen genereras automatiskt i alla rum.

Se manualen "Publicera material" för mer information.

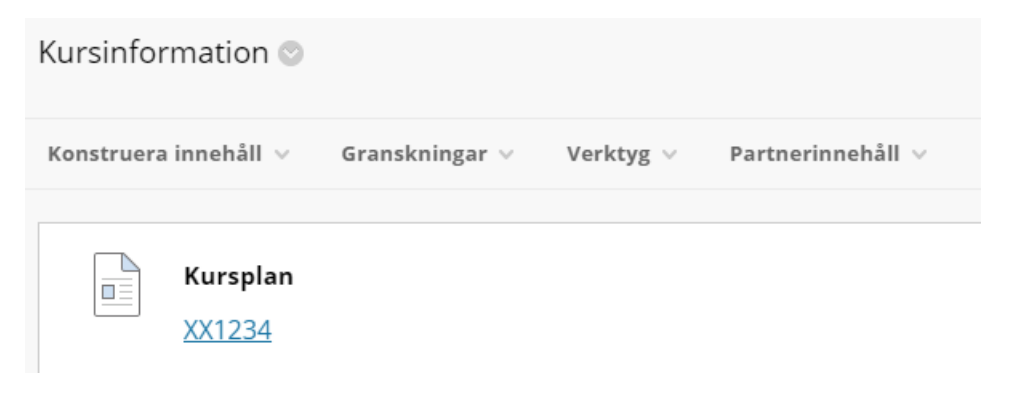

NGL-centrum

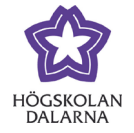

## *Kursmaterial*

Kursmaterial är den centrala platsen där lärare publicerar alla dokument, filer, länkar och annat som studenterna behöver ta del av. Till skillnad från Kursinformation är Kursmaterial tom från början.

Se manualen "Publicera material" för mer information.

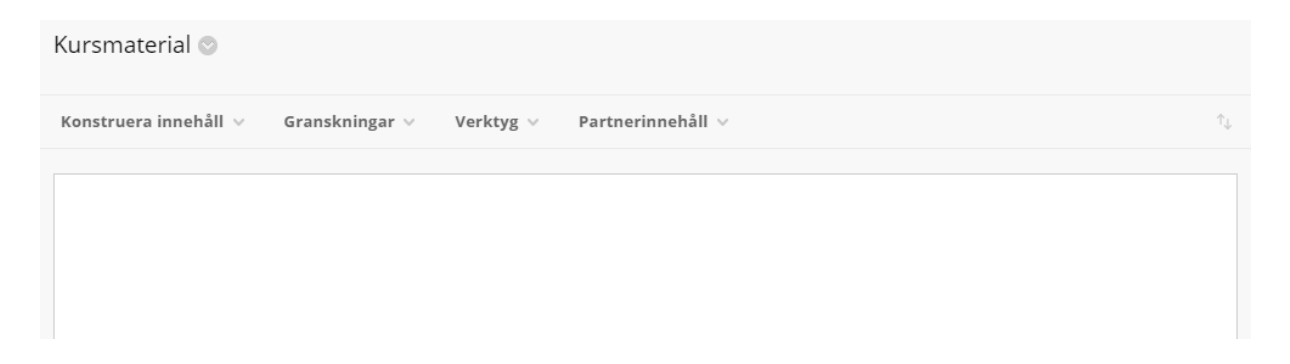

# *Uppgifter*

Här publiceras lämpligtvis inlämningsuppgifter, prov mm. När ytan är tom så syns inte länken för studenterna. Se manualen "Uppgifter" för mer information.

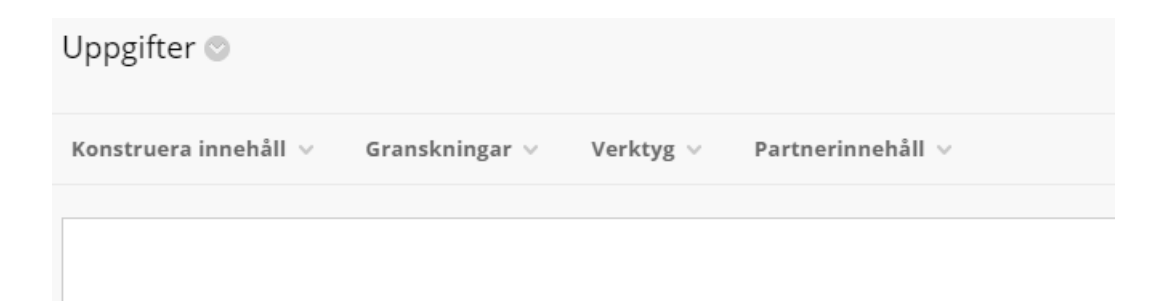

NGL-centrum

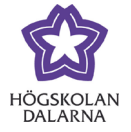

### *Möten*

Möten består av sessioner (samtalsrum) som lärare kan skapa i Collaborate-verktyget.

Se manualen "Möten" för mer information.

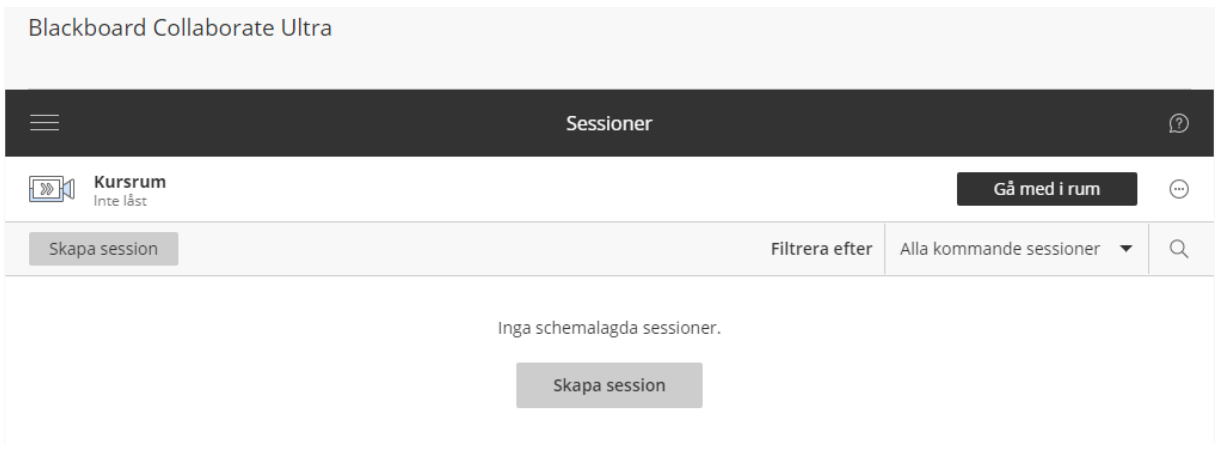

### *Forum*

Här kan lärare skapa olika diskussionsforum för kursens deltagare genom att klicka på Skapa

forum uppe till vänster.

Se manualen "Forum" för mer information.

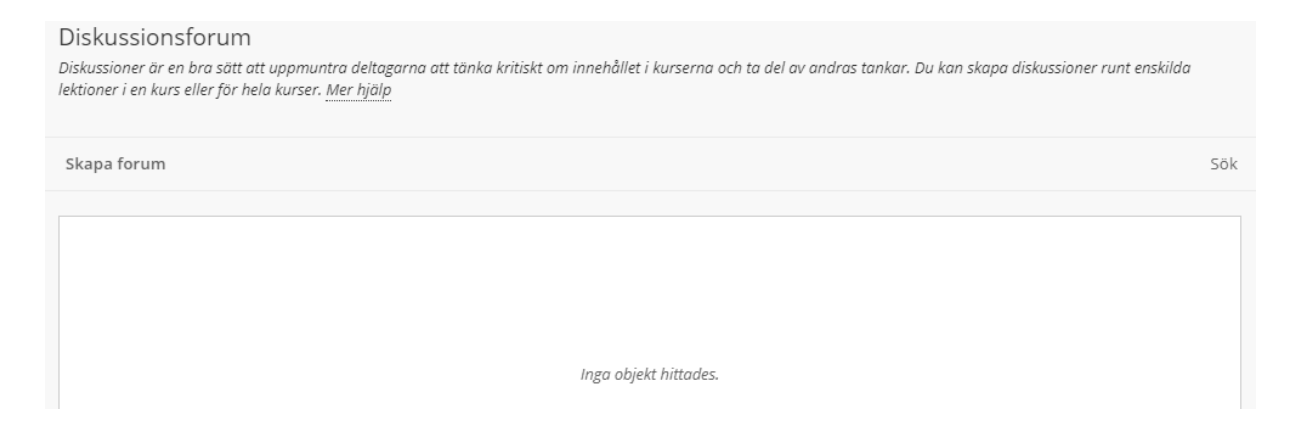

NGL-centrum

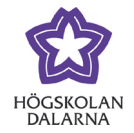

### *Mina meddelanden*

Kursmeddelanden är en privat och säker textbaserad kommunikation mellan kursdeltagare. Deltagarna kan använda meddelanden för påminnelser, snabba frågor och social interaktion. Dessa meddelanden finns enbart inne i Learn vilket innebär att det inte går att läsa eller skicka meddelanden utanför kursen. Man kan dock ställa in så att man får en avisering när det kommer ett nytt meddelande.

#### Kursmeddelanden

Kursmeddelanden är privat och säker textbaserad kommunikation inom en kurs och mellan kursdeltagare. Alla kan använda meddelanden för påminnelser, snabba frågor och social interaktion. De här meddelandena finns bara inuti systemet. Du kan inte läsa eller skicka meddelanden utanför kursen. Mer hjälp

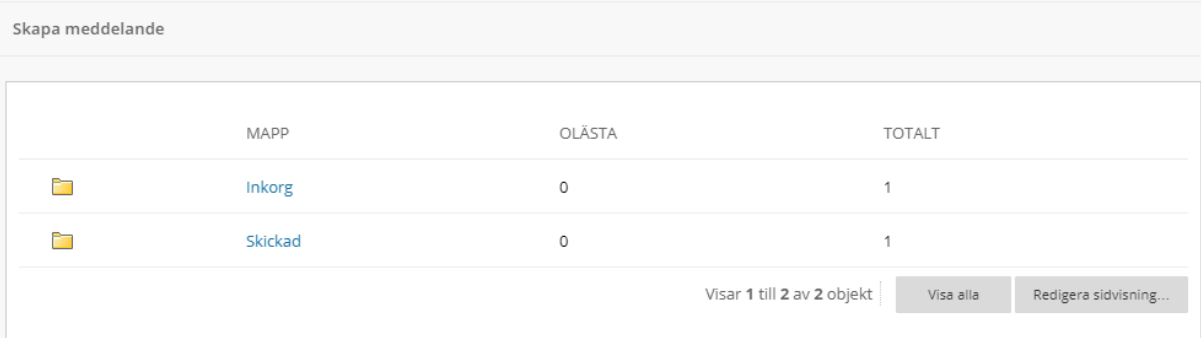

NGL-centrum

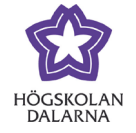

# *Deltagare*

Här finns en lista med alla deltagare på kursen. Det går att ändra visningslägen (till exempel för att se personal eller grupper) genom att klicka på knappen "Kategori" uppe till vänster.

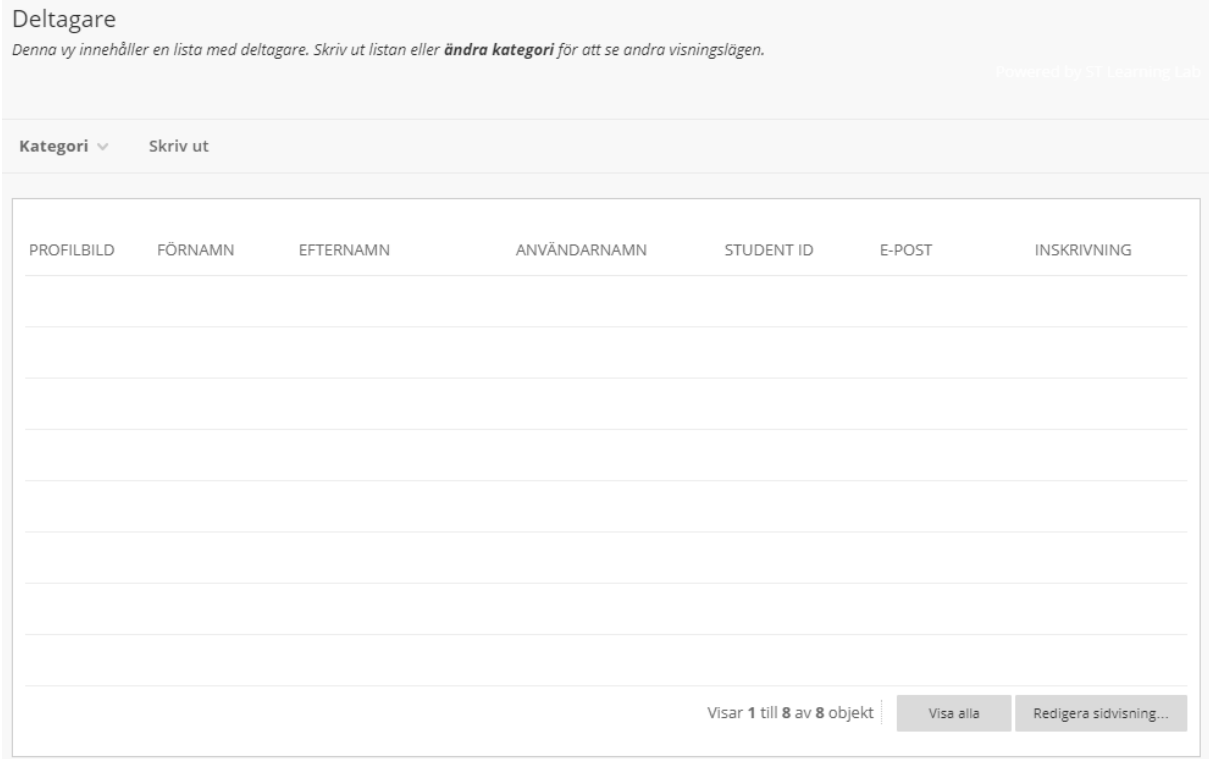

NGL-centrum

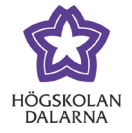

## *Grupper*

Grupper kan användas dels för att tilldela behörigheter men också för att skapa ytor för studentaktivitet. Se manualen "Grupper" för mer information.

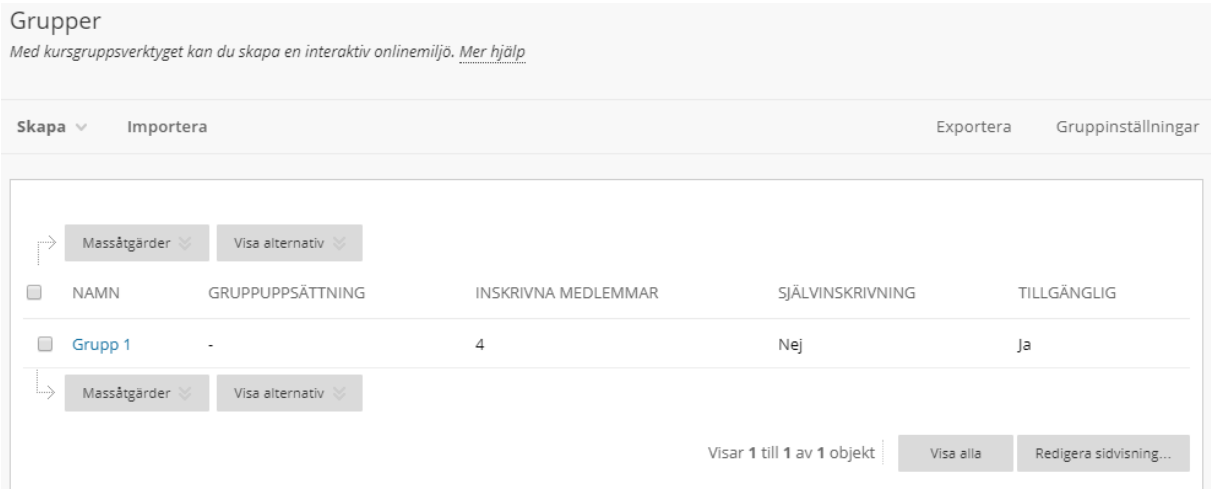

# *Kontrollpanel (lärare)*

Kontrollpanelen syns bara för lärare. Via kontrollpanelen får lärare bland annat möjligheten att administrera en del kursinnehåll samt ta del av olika typer av användar- och kursstatistik. Den ger dessutom en direkt ingång till ytan för resultat och bedömning.

Se manualen "Kontrollpanelen" för mer information.

- Kontrollpanel
- $\triangleright$  Content Collection
- Kursverktyg
- Uppföljning
- Kursadministration och resultat
- $\blacktriangleright$  Användare och grupper